## 玉里國中 教師 OpenID 查詢帳密說明

1. 進入學校的全誼系統 [https://eschool.hlc.edu.tw/,](https://eschool.hlc.edu.tw/) 並點選下方截圖中的紅色連結。

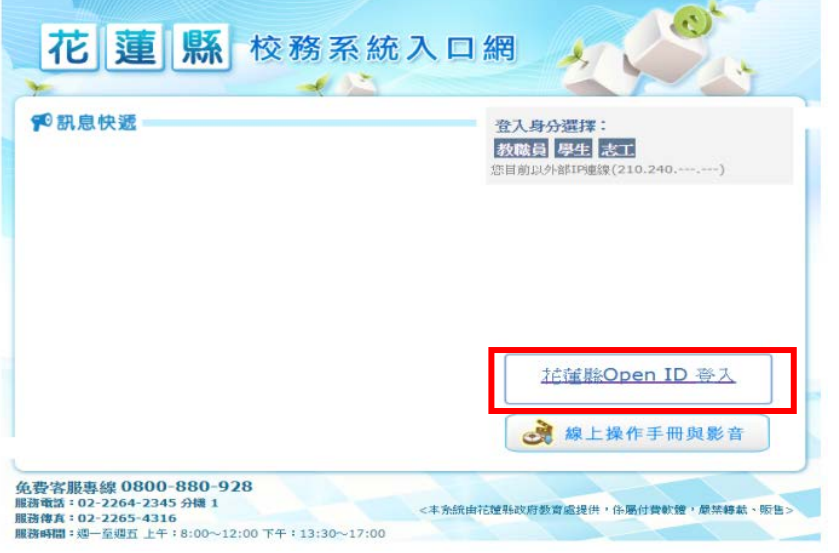

2. 進到 openID 個人管理資料後,請點選右上方的「忘記密碼」。

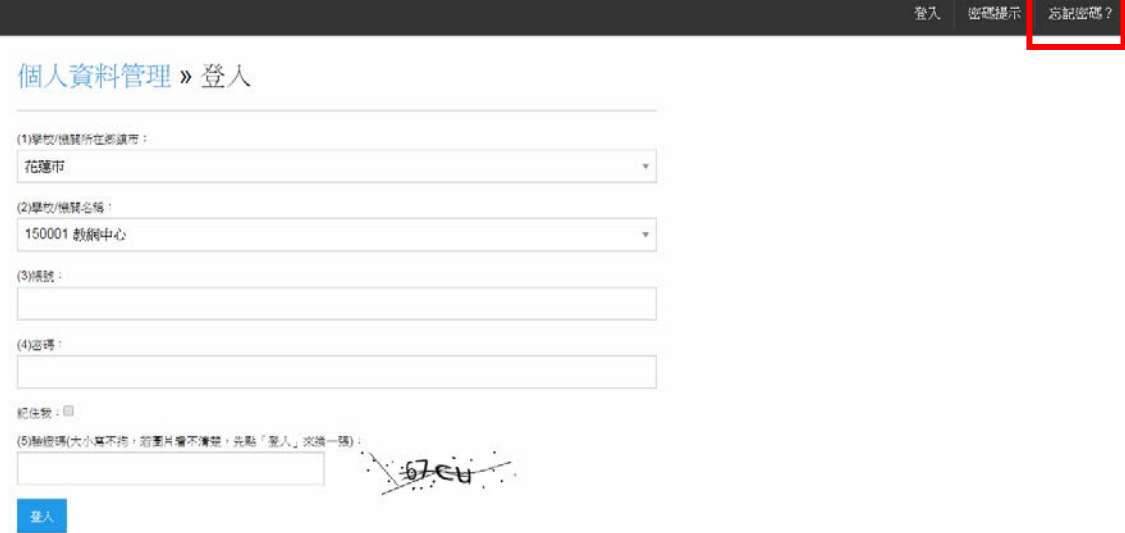

3. Key 入你的個人資料後,密碼會用簡訊的方式傳送到你的手機中。

(若手機門號為中華電信,這個發送簡訊會被視為廣告信件,如果你有關閉此功能,會收不到簡 訊,要再打中華電信客服解鎖)

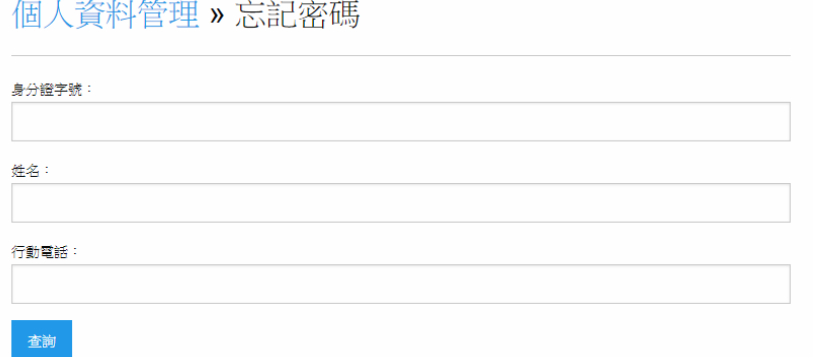

若有其他問題,請直接洽詢教務處,謝謝